【最初に】

●ネットワーク環境により、通信状況が悪いと接続が途切れることがあります。 ●パソコンの場合は、カメラがついているパソコンまたは外付けカメラをご用意ください。 ●ノイズやハウリングの軽減のため、イヤホンの使用をお勧めします。

●パソコンやスマートフォンの機種やOS等の種類により、文字の表現やクリックする場所が違うことがあります。

## アプリのダウンロード パソコンの場合

# https://zoom.us/test にアクセスしてダウンロード開始

## アプリのダウンロード ■パソコンの場合

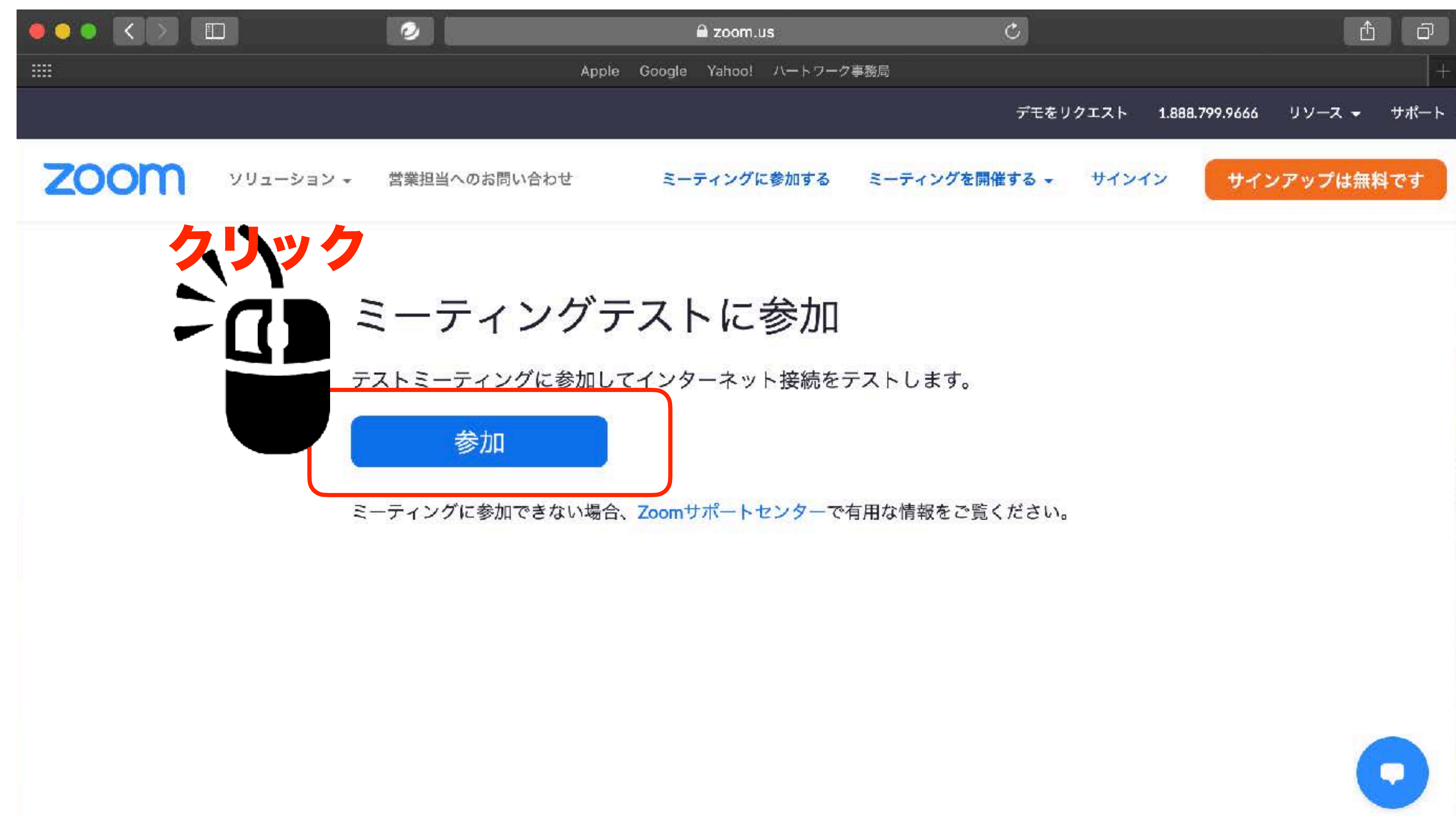

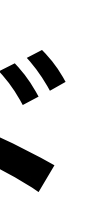

### アプリのダウンロード パソコンの場合

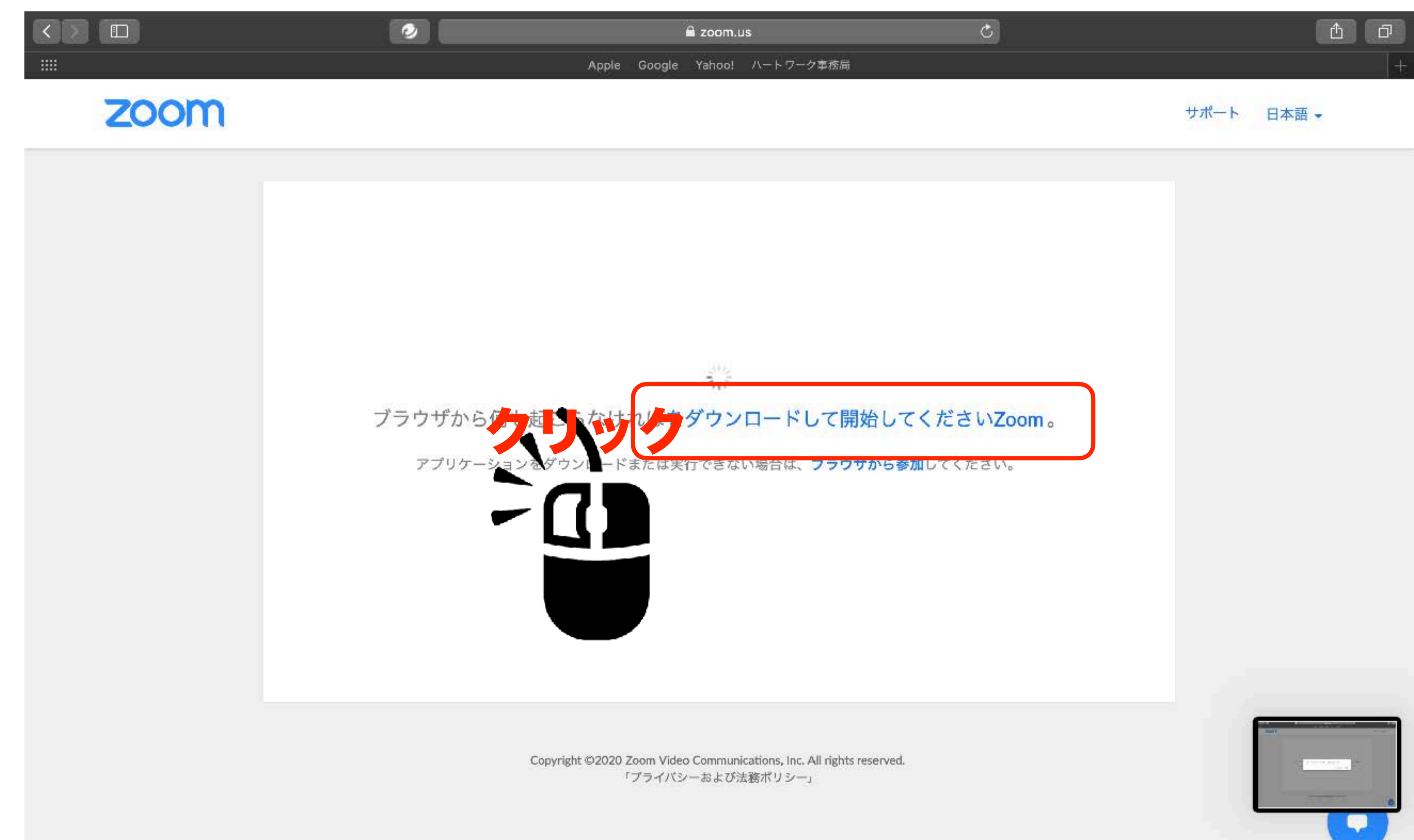

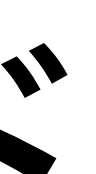

## アプリのダウンロード パソコンの場合

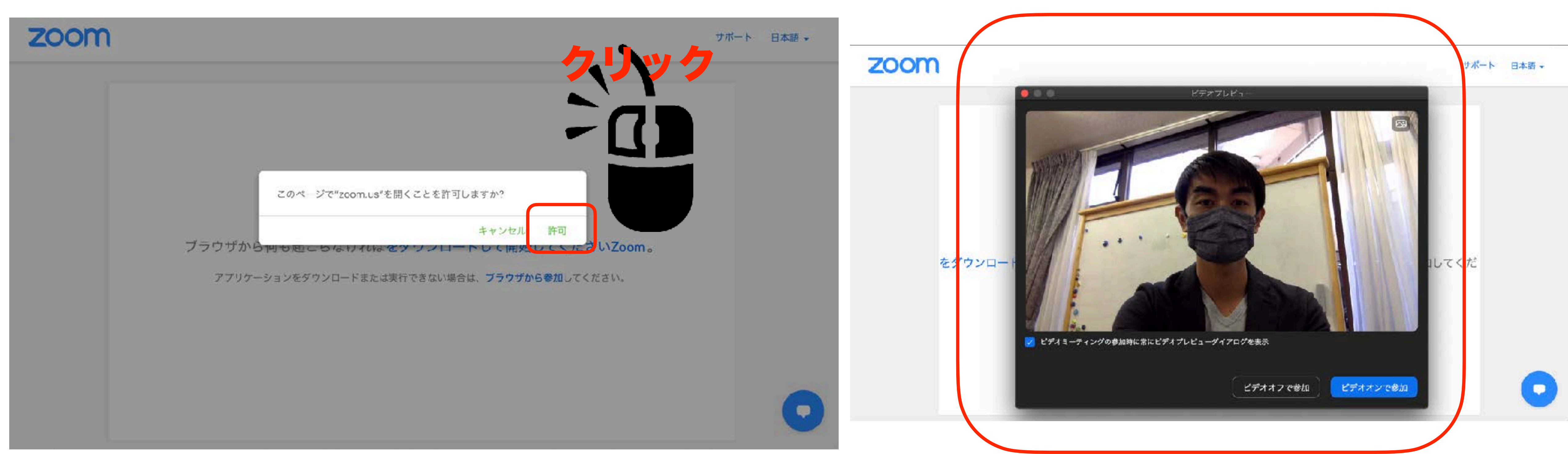

### この画面になれば完了です。

### アプリを終了してください。

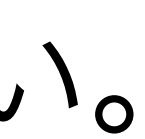

# ビデオ通話を開始する パソコン

# 施設からお伝えした、 ミーティングIDとパスワードを ご用意ください。

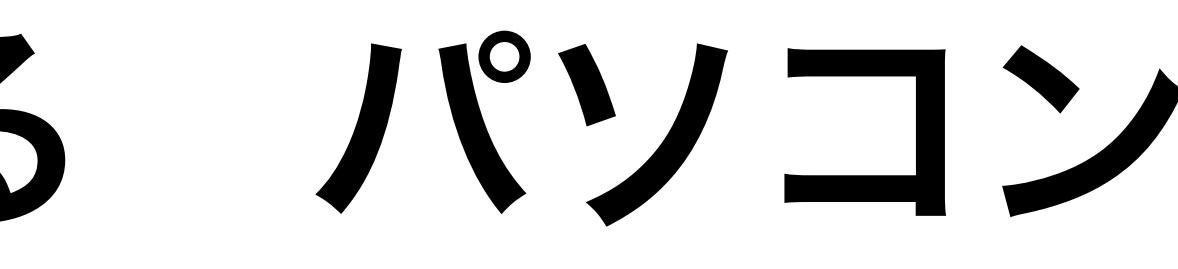

### ビデオ通話を開始する パソコン アプリを開く

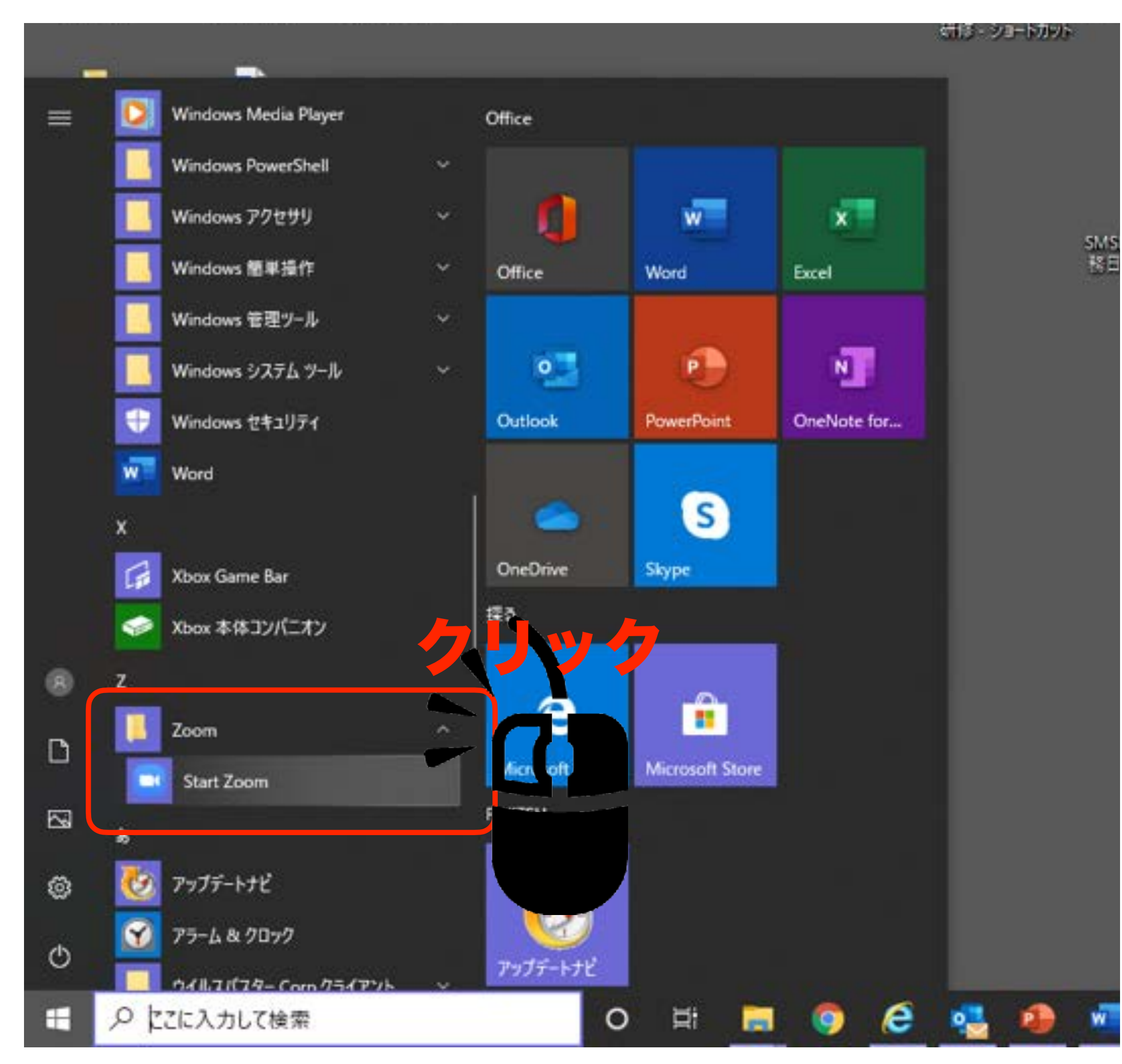

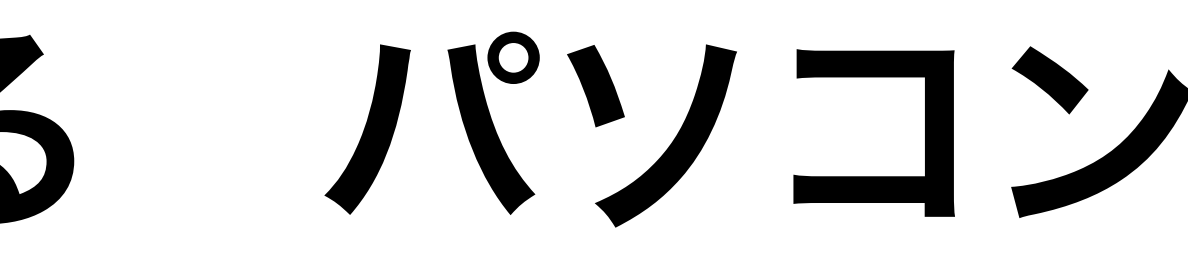

#### スタートメニューの、

「Start Zoom」をクリックします。

### ビデオ通話を開始する パソコン ミーティングIDとパスワードを入力する

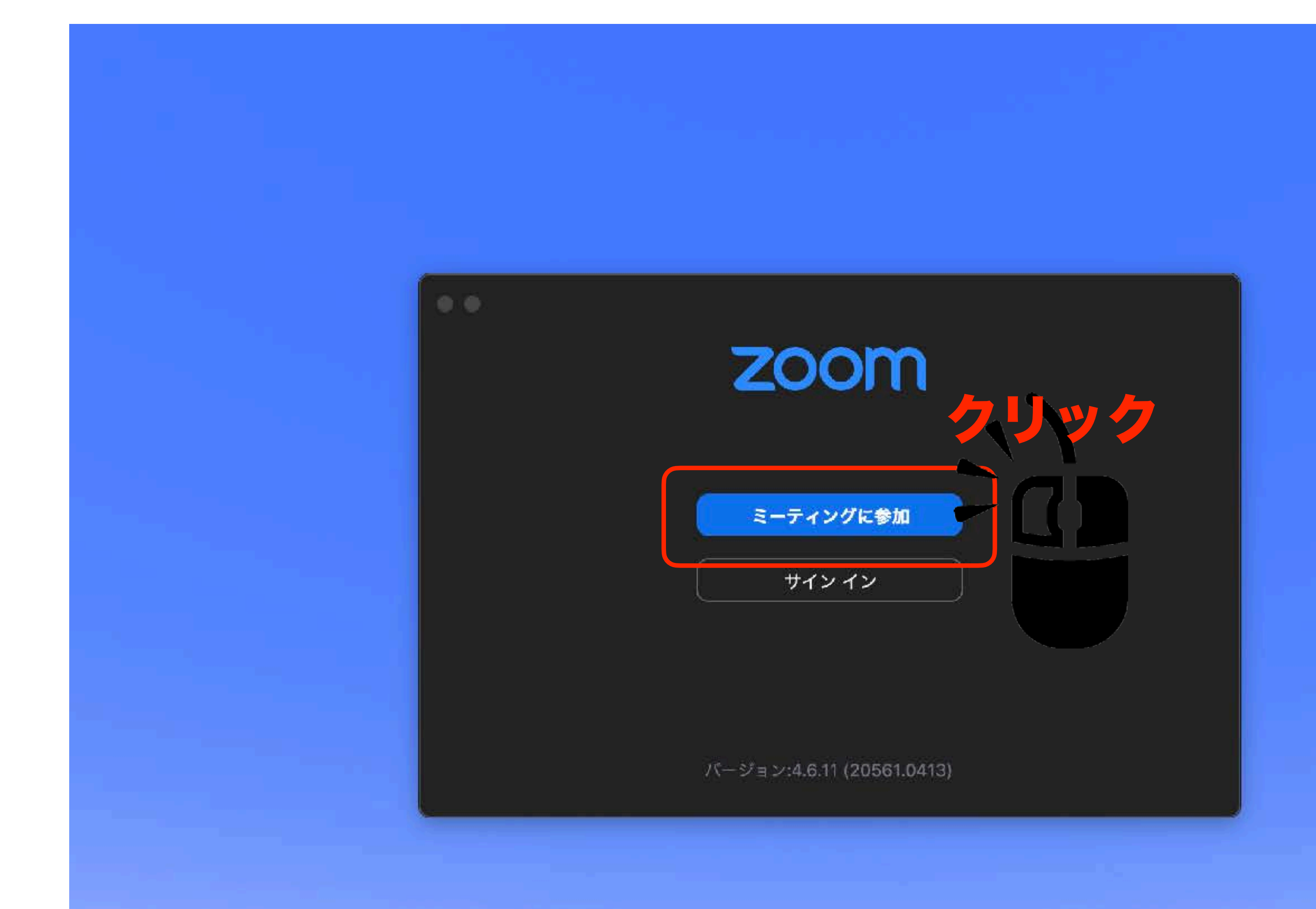

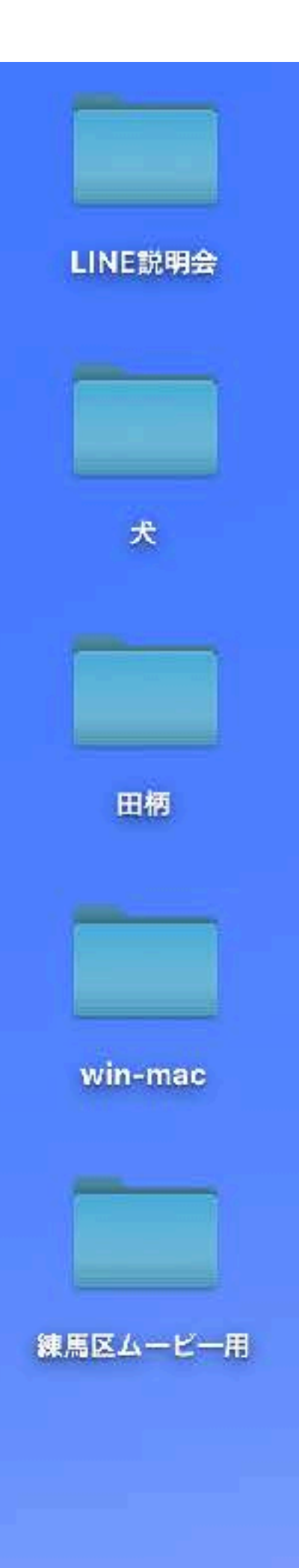

### ビデオ通話を開始する パソコン ミーティングIDとパスワードを入力する

### 上段にIDを入力してください。

### 下段はご自身の名前を入力してください。

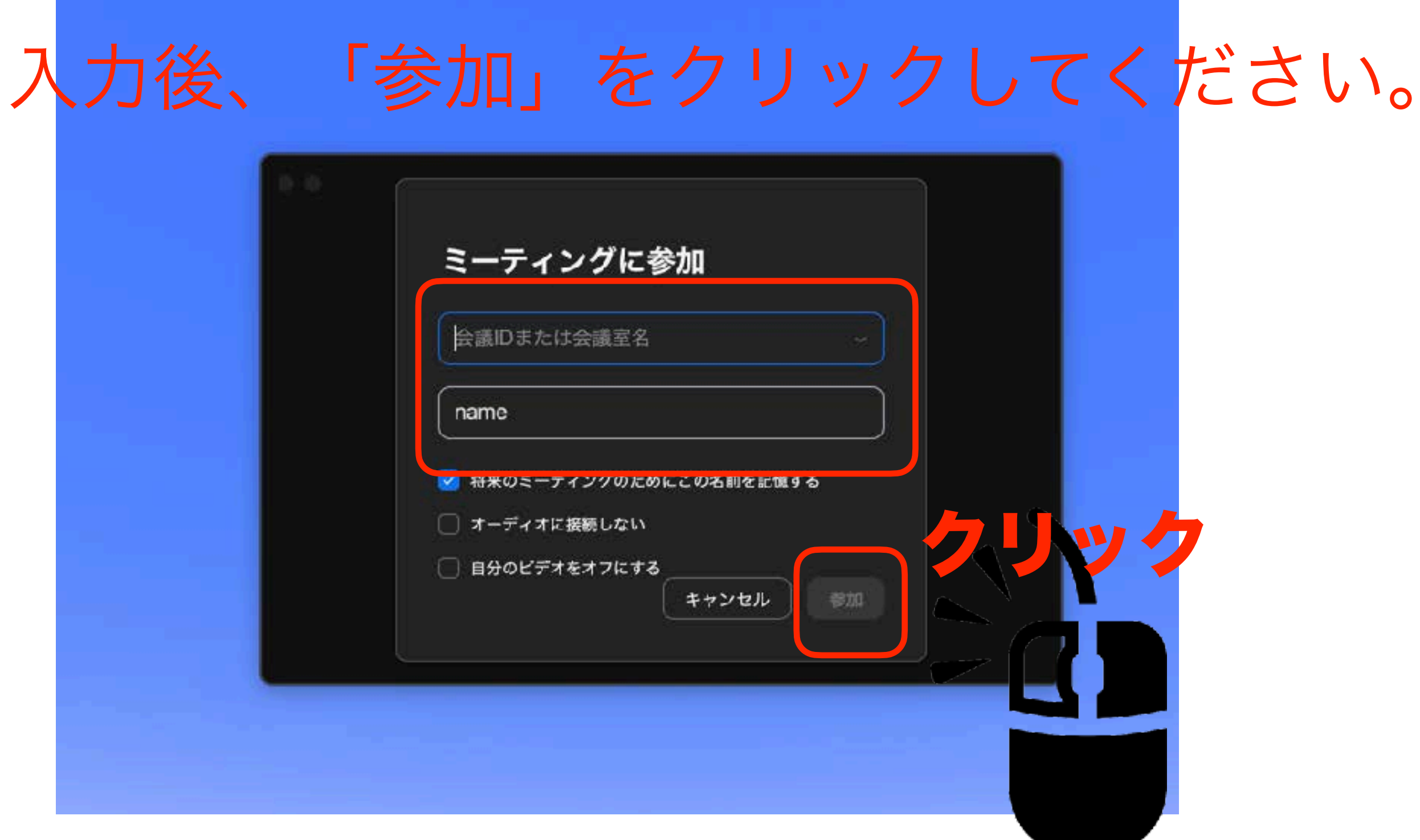

# ID入力後、パスワードを入力して、

### 「参加」をクリックしてください。

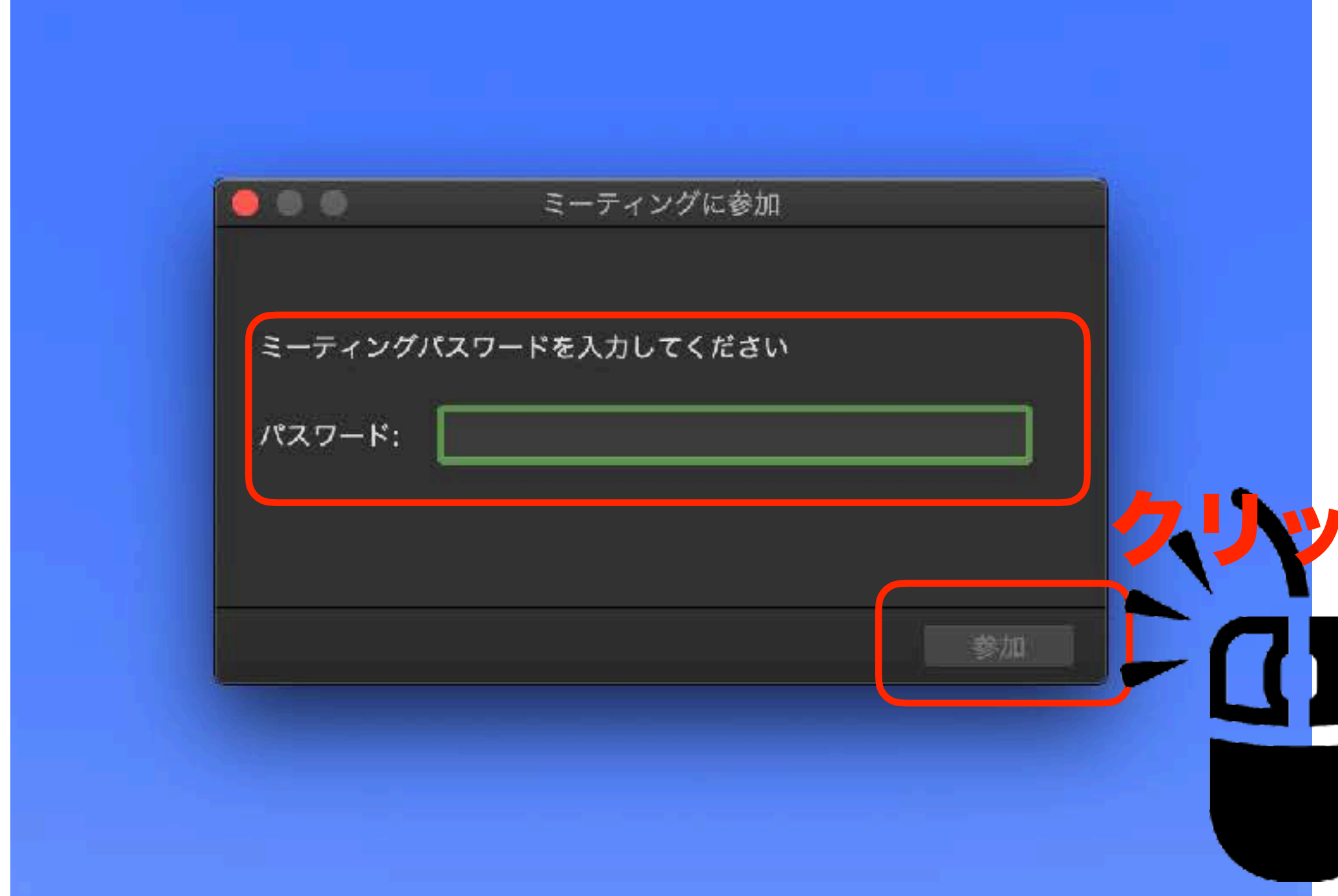

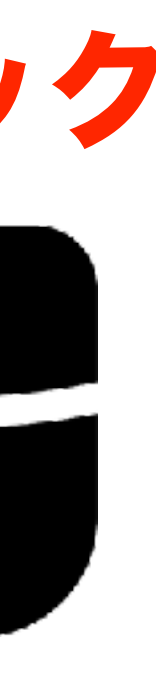

### ビデオ通話を開始する パソコン 面会の開始

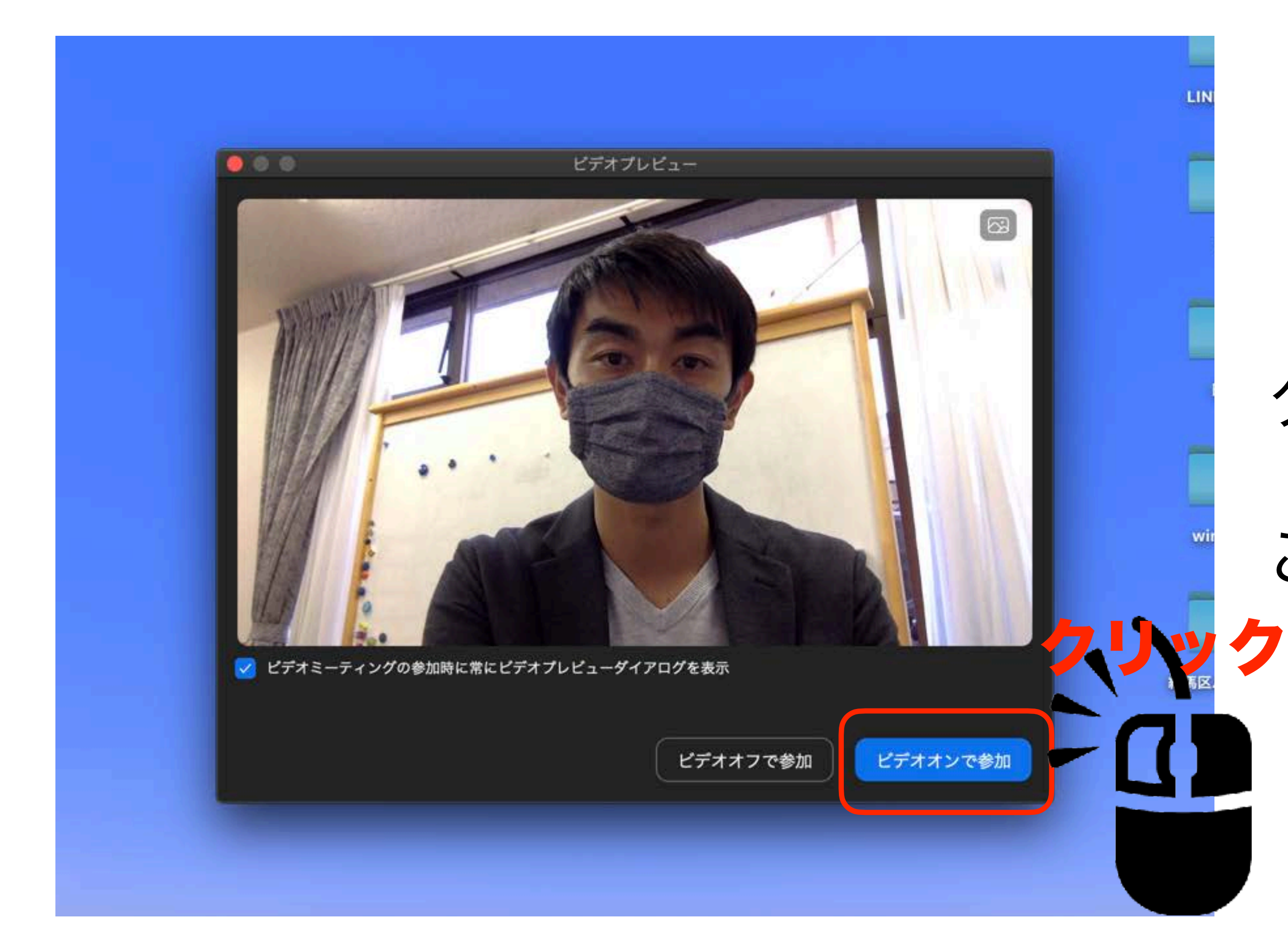

# クリックすると画面が切り替わり ご面会が始まります。

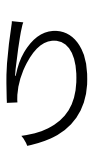